# **FONCTION SI, CONDITIONS ET CRITÈRES - EXCEL 2007**

Nous proposons maintenant d'aborder l'utilisation de la fonction de raisonnement dans Excel, la *fonction Si*, au travers d'un cas pratique très simple mettant en ouvre seulement des valeurs et critères statiques. Bien sûr, l'objectif d'Excel est de créer des feuilles complètement dynamiques où les données se mettent automatiquement à jour en fonction des hypothèses placées dans un tableau de bord. Dans un autre support nous aborderons la notion de *fonction Si* combinée avec l'utilisation des *références absolues* par le biais d'un panneau de contrôle.

Vous trouverez le classeur d'application dans le dossier *Sources*.

Ce tableau est la synthèse d'un conseil de classe. Dans les premières colonnes apparaissent les prénoms des élèves; en colonne D leur moyenne générale respective et enfin en colonne E, l'avis du conseil *à calculer*.

## **FONCTION SI - MISE EN OEUVRE**

Objectif : Partons sur un cas simple. Dans la colonne *Avis du conseil* doit apparaître le texte *L'élève passe* si sa moyenne générale est supérieure ou égale à 10 et *L'élève redouble* dans le cas contraire.

La fonction *Si* est plus complexe que les formules de calcul que nous avons abordées jusqu'alors. Elle nécessite trois arguments. Le premier argument est le *critère*, soit une cellule que l'on compare à une valeur. Le deuxième argument correspond à l'action que doit effectuer la formule lorsque le critère est vérifié. Le troisième élément correspond à l'action que doit effectuer la formule lorsque le critère n'est pas vérifié. Chaque argument étant séparé par un point virgule. Littéralement : *=SI(Critère;Alors;Sinon)*

Si la moyenne est >= 10 (*Critère*), écrire le texte L'élève passe (*Alors*) sinon écrire le texte L'élève redouble (*Sinon*).

- Sélectionnez toutes les cellules du calcul (*E7 à E15*),
- Tapez *=* pour initialiser le calcul,
- Tapez le nom de la fonction *SI*,
- Ouvrez la parenthèse,

Comme vous le constatez, une info-bulle apparaît confirmant que la fonction recquiert trois arguments. Ces info-bulles sont apparues depuis la version 2003. Lorsque vous ouvrez la parenthèse d'une fonction et qu'aucune info-bulle ne s'affiche, vous savez d'ores et déjà que le calcul comporte une erreur. Sans doute un souci dans le nom de la fonction...

● Cliquez sur la première moyenne générale (*D7*),

- Tapez le symbole supérieur (*>*) suivi de égal (*=*),
- Puis tapez *10*,

Nous venons de spécifier le critère. Est-ce que la moyenne est supérieure ou égale à 10 ?

● Tapez un point virgule (*;*) pour passer à la suite,

Vous notez que le deuxième argument de l'info-bulle se met en gras. Ainsi vous savez en temps réel ce que vous devez indiquer à la *fonction SI*. Nous devons maintenant écrire le texte L'élève passe. Tout texte doit être encadré de guillemets dans une fonction Excel.

- Ouvrez les guillemets (*Touche 3* du clavier),
- Tapez le texte *L'élève passe*,
- Fermez les guillemets (*Touche 3* du clavier),
- Tapez un point virgule (*;*),
- Ouvrez de nouveau les guillemets,
- Tapez le texte *L'élève redouble*,
- Fermez les guillemets,
- Enfin n'oubliez pas de fermer la parenthèse,
- Validez le calcul par *CTRL + Entrée*.

Le calcul est reporté sur toute la colonne et chaque avis du conseil correspond bien à la moyenne générale en regard. Notez que si vous modifiez l'une des moyennes, l'avis du conseil se met instantanément à jour puisqu'il lui est lié par un calcul.

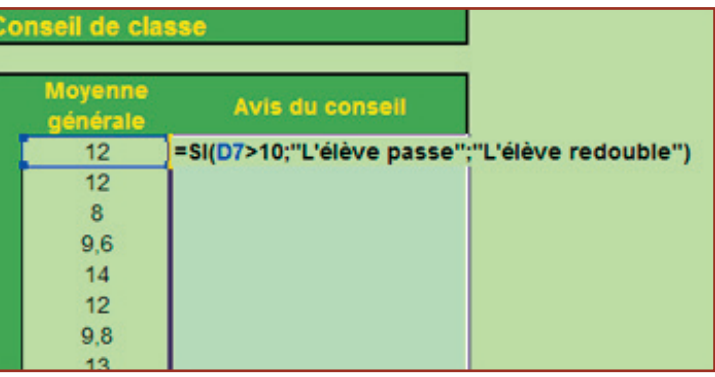

Le résultat est intéressant mais pas vraiment satisfaisant. La fonction *Si* dans son expression la plus simple ne permet de poser qu'un seul critère et donc de n'envisager que deux possibilités ! Imaginons que le conseil souhaite faire passer l'élève dont la moyenne est supérieure ou égale à 10, redoubler l'élève dont la moyenne est strictement inférieure à 9,5 et débattre pour l'élève dont la note est proche de la moyenne, entre 9,5 et 10. Ce cas de figure envisage trois possibilités. Nous devons pour cela poser deux critères. La solution proposée par Excel est *l'imbrication de fonction SI*.

## **IMBRICATION DE SI - PLUS DE CRITÈRES**

- Supprimez les calculs précédemment réalisés,
- Sélectionnez les cellules *E7 à E15*,
- Tapez le symbole égal (*=*) pour initialiser le calcul,
- Tapez *SI* et ouvrez la parenthèse,
- Cliquez sur la première moyenne (*D7*),
- Tapez *>=*,
- Puis tapez *10* suivi d'un point virgule (*;*),
- Ouvrez les guillemets (*Touche 3* du clavier),

- Tapez le texte *L'élève passe*,
- Fermez les guillemets (*Touche 3* du clavier),
- Tapez un point virgule (*;*),

A ce stade la formule ne change pas. C'est à partir de ce point que nous devons poser un nouveau critère sous peine de ne pouvoir envisager que deux solutions. Pour cela, nous allons *imbriquer* une deuxième *fonction SI* à l'intérieur de la première au niveau du *SINON* de la première *fonction SI*.

- Tapez *SI* et ouvrez la parenthèse,
- Sélectionnez de nouveau la moyenne générale (*D7*),
- Tapez *>=*,
- Tapez *9,5*,

Ce qui en ce point signifie compris entre 9,5 et 10. En effet le *compris entre* ne s'exprime pas dans une formule Excel, il se déduit par l'imbrication des critères. Si Excel lit jusqu'au deuxième *SI* de la formule, cela veut dire que le premier critère >=10 n'est pas vérifié. S'il vérifie maintenant que la moyenne est >=9,5, nous saurons que la note est bien comprise entre les deux.

- Tapez un point virgule (*;*),
- Ouvrez les guillemets,
- Tapez le texte *Cas à étudier*,
- Fermez les guillemets,
- Tapez un point virgule (*;*),
- Ouvrez de nouveau les guillemets,
- Tapez le texte *L'élève redouble*,
- Fermez les guillemets.
- Enfin n'oubliez pas de fermer *deux* parenthèses,
- Validez le calcul par *CTRL + Entrée*.

En effet le dernier cas se déduit des deux premiers critères. S'ils ne sont pas vérifiés, nous savons que la note n'est ni au dessus de 10, ni comprise entre 9,5 et 10. Dans ce cas, pas besoin d'une nouvelle fonction SI, il suffit décrire l'action «Lélève Redouble» dans la partie *SINON* de la deuxième fonction.

Remarque : Nous fermons deux parenthèses car la seconde fonction SI est imbriquée dans la première. Il faut fermer autant de parenthèses qu'il y en a d'ouvertes.

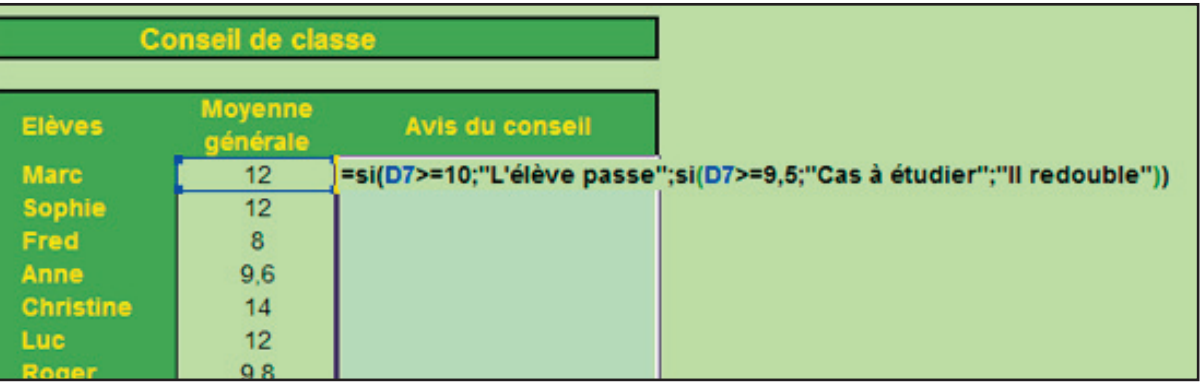

Page 3

Vous constatez que les résultats sont reproduits sur l'intégralité de la colonne et que les trois possibilités sont bien envisagées.

Vous pouvez continuer l'imbrication de fonctions SI de la même façon. Lorsque *N* possibilités se proposent, vous utiliserez *N-1* fonctions SI. Ici nous avions 3 possibilités et nous avons employé 2 fonctions SI. A partir d'un certain nombre néanmoins la syntaxe se complique et il sera temps de se demander si l'utilisation de la fonction SI est judicieuse. Nous verrons dans de prochains supports, que d'autres fonctions Excel permettent de répondre pertinnement au problème lorsque le nombre de possibilités est trop grand.

Il convient maintenant de faire ressortir en couleur les élèves qui redoublent pour avoir une idée de la proportion de réussite par le biais d'une lecture rapide de la feuille. Pour cela, nous mettons en oeuvre le *format conditionnel* que nous avions énoncé dans un support que vous trouverez à cette adresse : http://www.assistance-en-informatique.com/format-conditionnel-excel\_120.aspx

## **FORMAT CONDITIONNEL DES RÉSULTATS**

Les élèves qui redoublent doivent apparaître en couleur.

- Sélectionnez toutes les cellules du calcul (*E7 à E15*),
- Déroulez le bouton *Mise en forme conditionnelle* du *ruban Accueil*,
- Pointez sur *Règles de mise en surbrillance des cellules*,
- Cliquez sur *Egal à*,
- Dans la zone de saisie, tapez *l'élève redouble*,

Pour la reconnaissance de la règle, attention de taper le texte exactement comme vous l'avez saisi dans la formule.

- Vous notez que les cellules concernées sont instantanément mises en surbrillance,
- Déroulez la liste déroulante sur la droite,
- Cliquez sur *Texte rouge*,
- Validez en cliquant sur *Ok*.

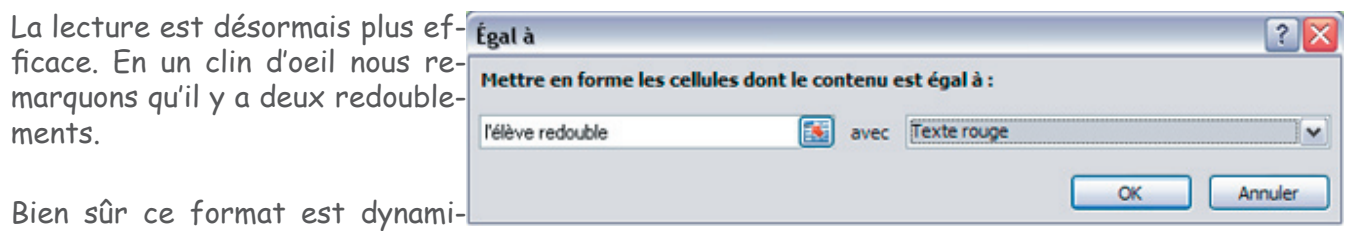

que. Il suffirait de modifier l'une

des moyennes pour faire redoubler un nouvel élève et constater l'apparition d'une autre cellule en rouge.

Page 4

Dernier petit point; vous notez la présence d'une cellule verte en bas de la colonne E. Cette cellule doit afficher le nombre d'étudiants admis. Nous savons faire des sommes sur des valeurs numériques mais qu'en est il lorsqu'il s'agit de compter des cellules de texte ?

Excel propose une fonction de dénombrement qui s'appelle *NB.SI*.

## **DÉNOMBREMENT SELON CRITÈRE**

La fonction *NB.SI* attend deux arguments. Le premier correspond à la plage de cellules sur laquelle elle doit compter. Le second correspond au critère pour savoir quoi compter.

- Sélectionnez la cellule *E18*,
- Tapez *=* pour lancer le calcul,
- Tapez *NB.SI*,

Attention de ne pas réaliser le point (.) de la fonction avec le pavé numérique qui conduira à une virgule(,) chez nous les français.

● Ouvrez la parenthèse,

Notez une fois de plus l'apparition instantanée de l'info-bulle qui confirme que la fonction attend deux indications.

- Sélectionnez les cellules *E7 à E15*,
- Tapez un point virgule (*;*),
- Ouvrez les guillemets, le critère est un texte,
- Tapez fidèlement *L'élève passe*,
- Fermez les guillemets.
- Fermez la parenthèse,
- Validez le calcul par *Entrée*.

L'élève redouble =NB.SI(E71E16;"L'élève passe

Le résultat retourné est 5. Résultat parlant pour celui qui conçoit le calcul mais pas forcément pour l'utilisateur à plus forte raison si le nombre d'étudiants est plus important. Pour cela nous allons mettre en oeuvre la *concaténation* que nous avions abordée dans un cas spécifique au travers d'un support que vous trouverez à cette adresse : http://www.assistance-en-informatique.com/concatener-assembler-texte\_118.aspx

L'objectif est d'afficher dans la cellule *5 admissions*. 5 étant toujours le résultat dynamique du calcul assemblé avec un texte d'explication.

- Sélectionnez la cellule *E18*,
- Enfoncez la touche *F2 du calvier* pour forcer la saisie,
- Enfoncez la touche *Fin du clavier* pour vous placer à la fin de la formule,
- Tapez *& " Admissions"*,
- Validez par *Entrée*.

Nous assemblons le résultat numérique au texte Admissions précédé d'un espace.

Page 5

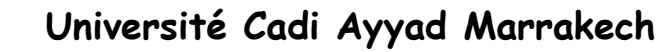

Faculté des Sciences Juridiques, Economiques et sociales

TP Informatique

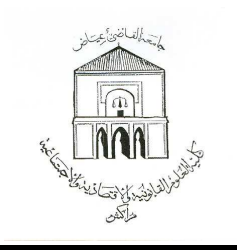

Semestre 4 Toute Option

## Fonction Si Atelier II

- 1. Lancer un Nouveau Classeur Excel, puis l'enregistrer sous le nom « Atelier II ».
- 2. Nommer la première feuille « Chiffre d'affaire ».
- 3. Construire la le tableau suivant :

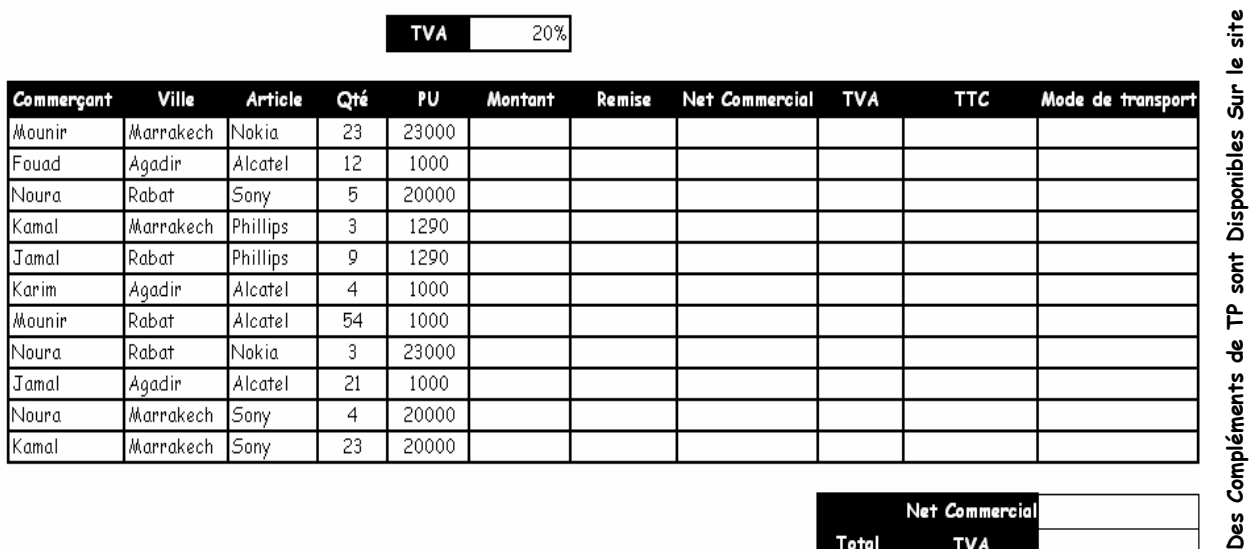

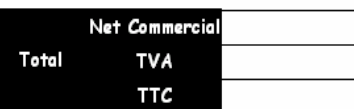

www.acharkaoui.com

.acharkaoui.

www.

Des

Droits d'auteur réservés.

Droits d'auteur réservés.

Copyright **©**

a.charkaoui@ucam.ac.ma 2006

## Instruction de calcul :

- 4. Calcul du montant :
	- Montant =  $Q$ tè  $\times$  PU
- 5. Pour tout les colonne qui contiennent des montants :
	- i. Sélectionner les cellules
	- ii. Format de la cellule
	- iii. Nombre / Monétaire / Euro.
	- iv. Nombre de décimal 0
- 6. Remise :

La remise est attribuée par fourchette du montant réalisé : Plus de 100 000 le fournisseur donne une remise de 10% et 5% pour le reste.

7. Net Commercial :

Net Commercial = Montant – Remise

8. TVA :

TVA = Net Commercial x 20%

9. Moyen de transport :

Pour Mounir on donne comme moyen de transport : Voiture. Pour Jamal : Camion Noura : Camionnette Les autre RIEN.

Université Constantine 2 Département sciences de gestion

## **TP Excel N°3** Les fonctions logiques

Dans ce TP vous allez devoir résoudre l'exercice 10 qui contient six feuilles de calcul. Chaque feuille est un exercice à résoudre.

Explication sur le déroulement des TP Excel. Dans l'exercice 10 vous avez les feuilles :

- 1. Fonction « SI »
- 2. Si imbriqué
- 3. Fonctions logiques « ET »

Vous allez essayer de modifier ces feuilles pour obtenir un résultat final qui ressemble au corrigé exercice 10.

- 1. Créer une copie de l'exercice10.
- 2. Suivez les instructions suivantes pour résoudre les exercices.
- **a. Fonction « SI »**

Dans cet exercice vous avez deux tableaux à résoudre.

- 1. Dans le premier tableau vous devez calculer la commission de chaque vendeur. Pour cela,
	- $\circ$  vous allez écrire dans la cellule « C4 » la fonction qui correspond à l'algorithme suivant et vous faites recopier vers le bas pour les cellules (E5:C11)

Si CA > 2500 alors Commission  $\leftarrow$  CA x 10% ; Sinon Commission  $\leftarrow$  0;

- 2. Dans le second tableau vous allez devoir écrire une fonction qui trouve le meilleur vendeur.
	- o Dans la cellule « B23 » calculer le MAX des CA (chiffre d'affaire).
	- o Donner le nom « maximum à la cellule B23.
	- o Dans la cellule C18 écrivez la fonction qui correspond à l'algorithme suivant et vous faites recopier vers le bas pour les cellules (B19:B22) :

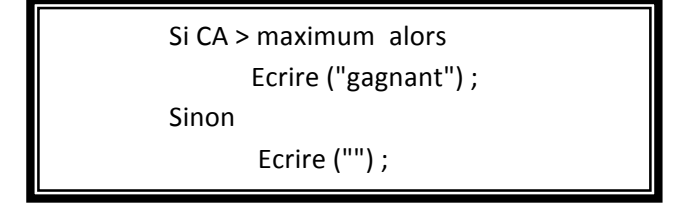

- 4. Fonction SI ET
- 5. NBSI
- 6. Somme conditionnelle
- 

## **b. Si imbriqué**

Dans cet exercice vous avez 7 listes de produits. Vous allez devoir trouver le prix unitaire de chaque liste en fonction de la quantité achetée.

o Ecrivez la fonction imbriquée SI qui correspond à l'algorithme suivant dans la cellule C4 et vous faites recopier vers le bas pour les cellules (C5:C10) ::

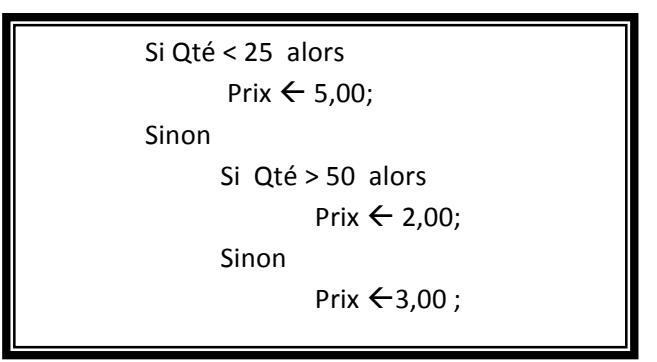

### **c. Fonction logique « ET »**

Dans cet exercice vous allez devoir trouver parmi une liste de 8 personnes ceux qui méritent une augmentation.

- $\circ$  Ecrivez dans la cellule E4 la fonction suivante et vous faites recopier vers le bas pour les cellules (E5:E11) :
	- E4 = ET(salaire <900 ; ancienneté >=3 ; points >50 ) ;

**Remarque** : cette fonction est une condition composée.

#### **d. Fonction « SI ET »**

Dans cet exercice vous allez utiliser la fonction « SI » avec une condition composée « ET » Cet exercice ressemble à l'exercice précédent, sauf que cette fois-ci, vous allez calculer l'augmentation pour les personnes qui méritent cette augmentation.

Pour cela écrivez la fonction qui correspond à l'algorithme suivant dans la cellule E4et vous faites recopier vers le bas pour les cellules (E5:E11) :

> Si (salaire <900 et ancienneté >=3 et points >50) alors Augmentation  $\leftarrow$  salaire x 1,05;

Sinon 

Augmentation  $\leftarrow$  0;

#### **e. NBSI**

- **1.** Dans la cellule F4 vous allez calculer le nombre de montant qui sont supérieur à 1000.
	- $\circ$  Donnez le nom montant à la plage (D2 :D27)
	- $\circ$  Ecrivez la fonction suivante dans F4 :  $F4 = NBSI (montant ; ">1000")$ ;
- 2. Dans la cellule F13 calculez la moyenne des montants.
- 3. Dans la cellule F5, calculez les nombre de montants qui sont supérieurs à la moyenne (F13)

# 11. Exercice 10 (Fonction SI)

# **M.S.A. SECURITE**

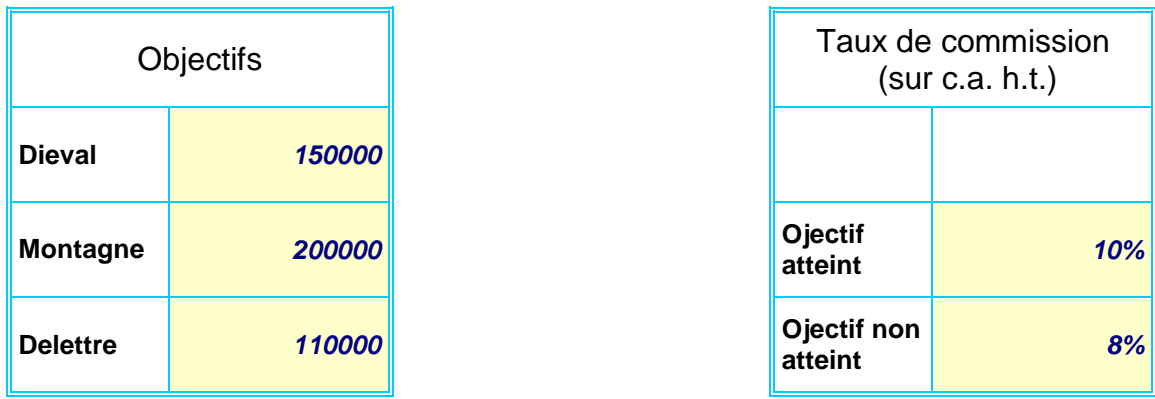

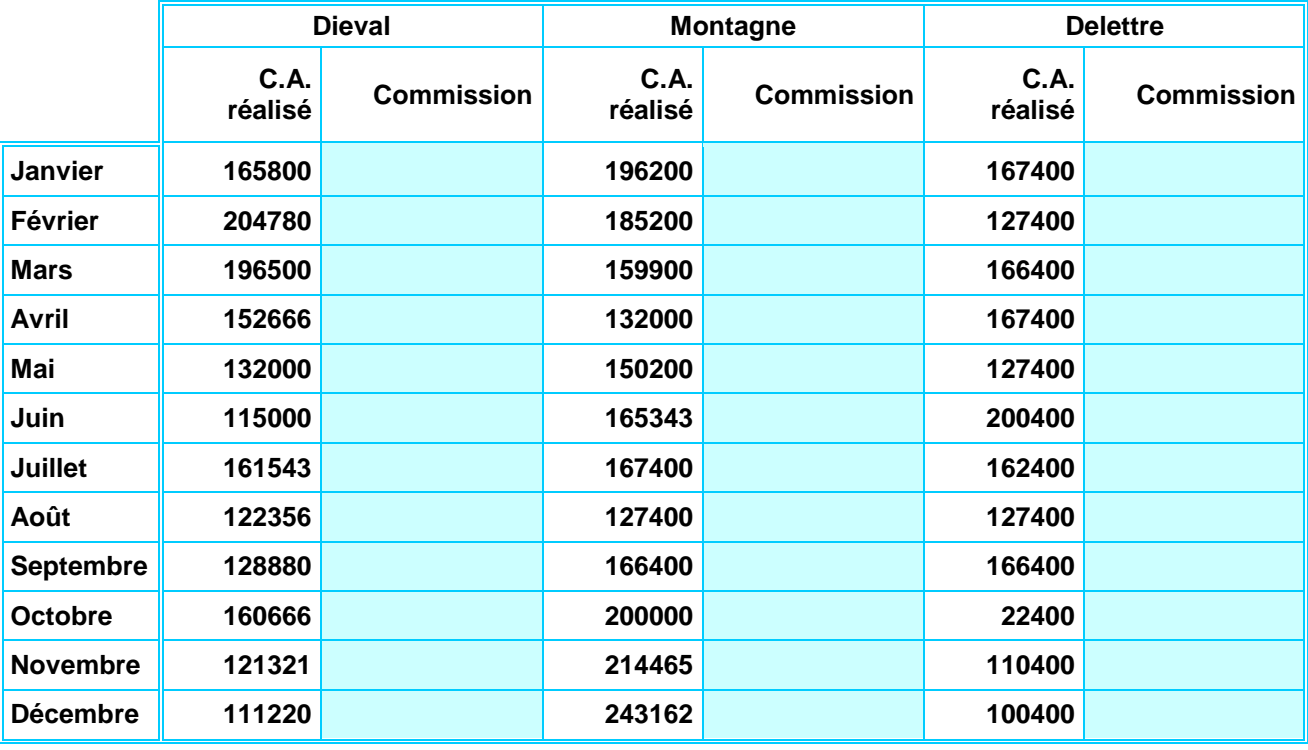

Concevoir une feuille de calcul des représentants pour l'année

Ils touchent 10% de leurs ventes s'ils réalisent leur objectif. Dans le cas contraire ils ne perçoivent que 8%

Utiliser la fonction *SI()* et nommer les cellules fixes dont voici la liste :

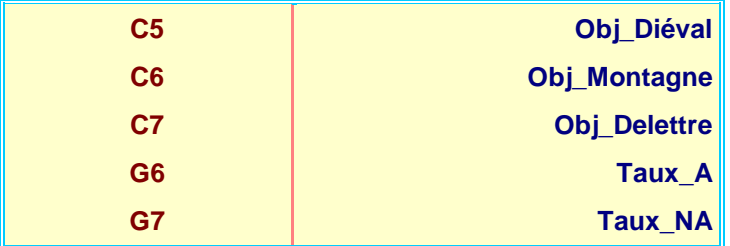

## 12. Exercice 11 (Fonction SI)

Consignes :

- 1. Calculer le montant de la prime sachant que :
	- si les ventes sont supérieures au quota, la prime est égale à 50 € par unité vendue pour les micro-ordinateurs vendus dépassant le quota.
	- sinon la prime est nulle.
- 2. Effectuer les calculs des totaux, quelle est la prime minimum ? quelle est la prime maximum ?
- 3. Calculer le nombre de pièces vendues par région.

# PALMARES DES VENTES DES MEILLEURES VENTES D'ORDINATEURS

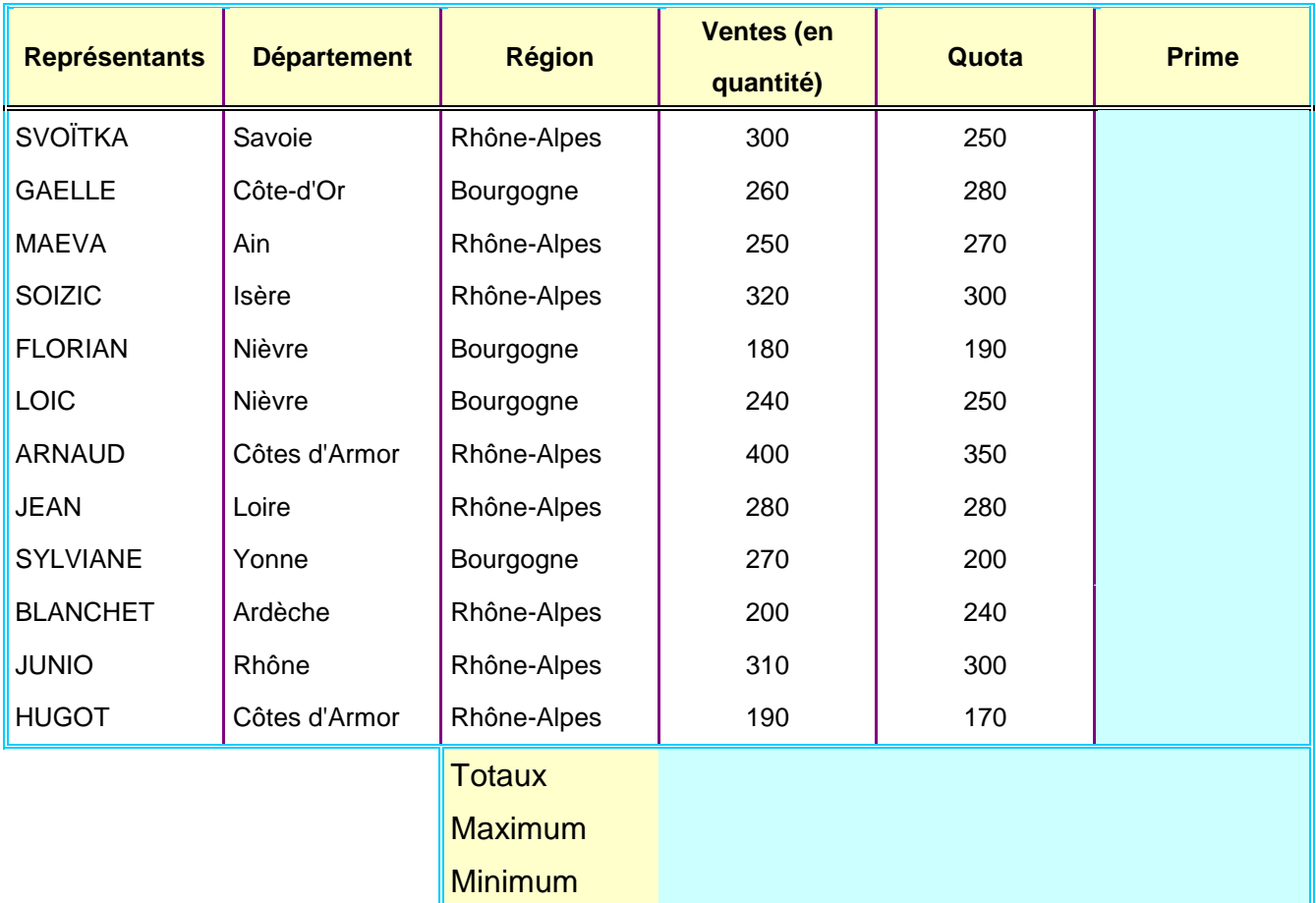

**Nbre de pièces vendues pour la région Bourgogne :**

**Nbre de pièces vendues pour la région Rhône-Alpes :**

## 13. Exercice 12 (Fonction de tri)

À la veille d'un conseil de classe, les différents professeurs vous remettent les informations suivantes :

## **Professeur de Français :**

DUBOIS Pierre :12 CORRY Jean marie :14 GASTIEN Sylvie : 13 BONUE Florian : 8 CORTENE Mylène 11 RAMOI Paul : 10 LOBERT Corinne : 7 SIORNE Patrick : 9

## **Professeur d'Anglais**

BONUE Florian : 11 CORRY Jean-Marie : 12 CORTENE Mylène : 13 DUBOIS Pierre : 16 GASTIEN Sylvie : 9 LOBERT Corinne : 12 RAMOI Paul : 14 SIORNE Patrick : 6

### **Professeur de Mathématiques**

DUBOIS Pierre : 15 CORRY Jean marie : 6 GASTIEN Sylvie : 18 BONUE Florian : 19 CORTENE Mylène : 9 RAMOI Paul : 14 LOBERT Corinne : 11 SIORNE Patrick : 10

### **Professeur d'Histoire/Géographie**

SIORNE Patrick : 14 DUBOIS Pierre : 10 CORRY Jean marie : 9 CORTENE Mylène : 18 GASTIEN Sylvie : 15 BONUE Florian : 7 RAMOI Paul : 13 LOBERT Corinne : 13

#### Consignes :

- 1. Afin de faire ressortir la moyenne par élève et par matière, présenter ces informations sous forme de 2 tableaux (sur 2 feuilles de calcul différentes) à l'aide du tableur Excel.
- 2. Le premier tableau fera apparaître les élèves par ordre alphabétique.
- 3. Le second tableau fera apparaître les élèves par ordre décroissant de leur moyenne.
- 4. Utiliser les fonctions de tri du tableur

# 14. Exercice 13 (Fonctions ET, OU et SI)

Consignes :

- 5. Reproduisez la fiche de renseignements et la facture sur une feuille du classeur.
- 6. Conditions de vente :
	- a. Remise 1 : 2% de remise pour les grossistes.
	- b. Remise 2 : 5% de remise pour les grossistes si le total 1 est supérieur à 10 000 €.
- 7. Escompte : si le paiement s'effectue comptant :
	- a. 2% pour les détaillants.
	- b. 3% pour les grossistes.
- 8. Frais de port : ils s'élèvent à 50 € et ils ne sont pas facturés dans l'un ou l'autre des deux cas suivants :
	- a. si la vente est emportée.
	- b. si le total T.T.C. est supérieur à 15 000 €.
- 9. Essayez d'utiliser les fonctions OU() et ET() combinées avec la fonction SI()
- 10. Testez le devis avec les cas suivants :
	- Cas 1 : Grossiste achetant 12000 € de marchandises, paiement comptant, livré.
	- Cas 2 : Grossiste achetant 9000 € de marchandises, paiement comptant, emporté.
	- Cas 3 : Détaillant achetant 25000 € de marchandises, paiement comptant, emporté.
	- Cas 4 : Détaillant achetant 12000 € de marchandises, paiement différé, livré.
	- Cas 5 : Grossiste achetant 12000 € de marchandises, paiement comptant, emporté.

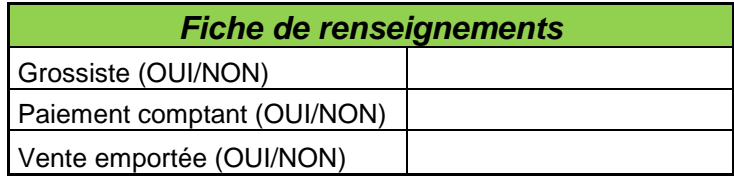

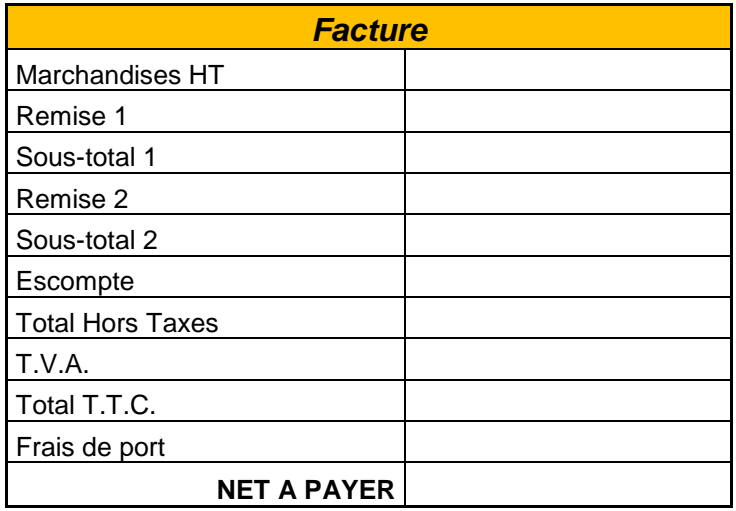

## **EXERCICE 1 : FONCTION SI**

- 1. Ouvrir le classeur exercice10.xlsx
- 2. Cliquer sur l'onglet de feuille fonction si
- 3. Dans cet exercice, vous allez calculer une commission de 10% pour les CA supérieur à 2 500,00 €

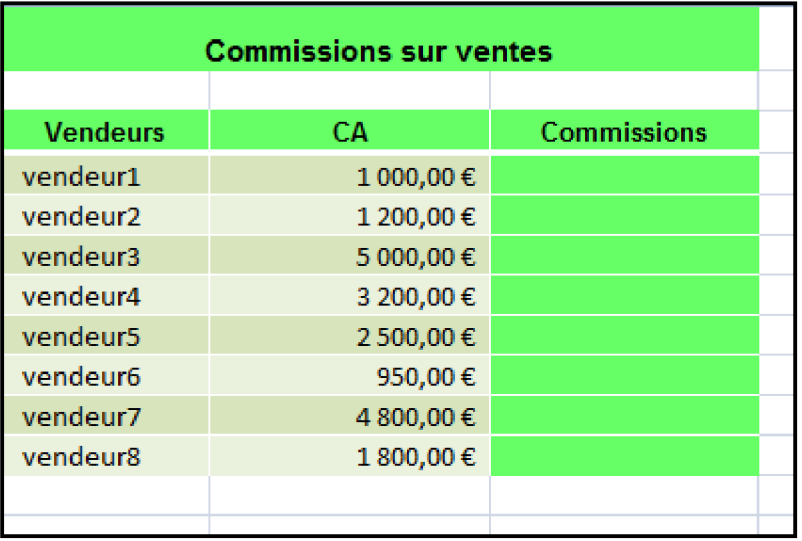

4. Sélectionner les cellules qui doivent contenir le résultat du calcul de C4 à C11

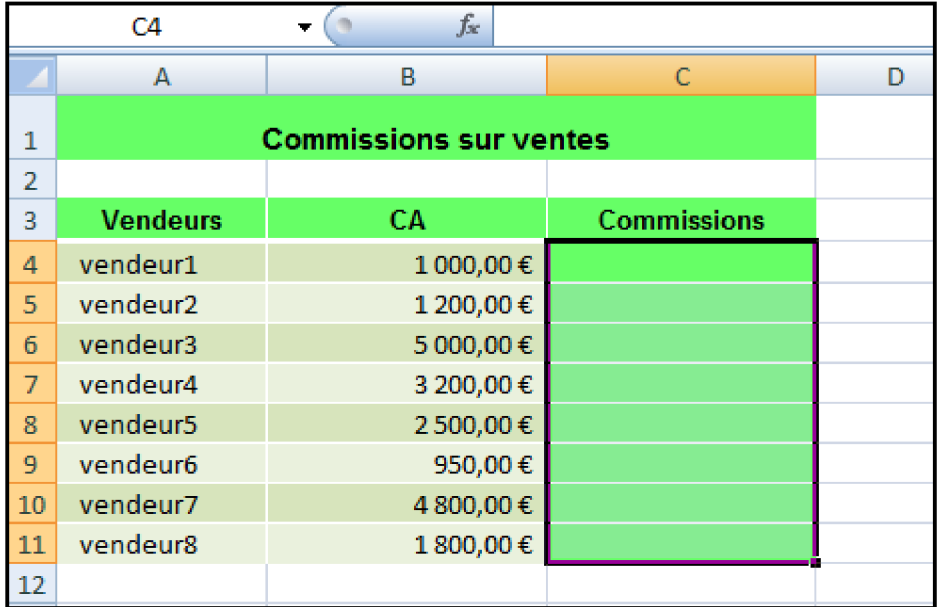

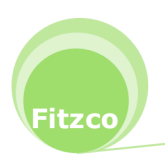

5. Cliquer sur l'onglet Formules, zone Bibliothèque de fonctions et dérouler Logique

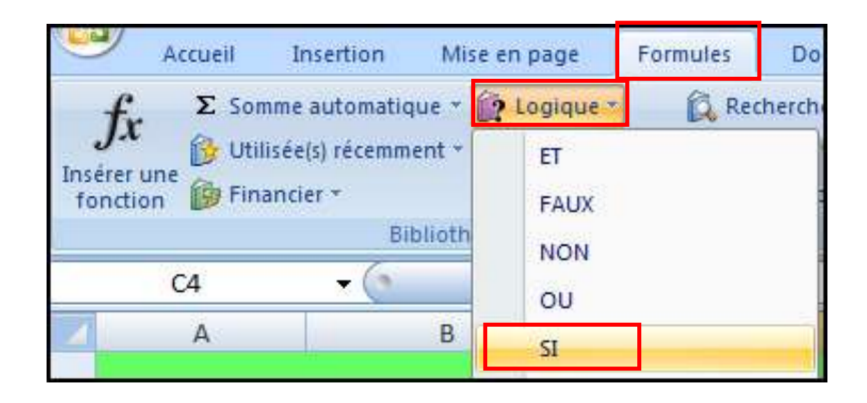

- 6. Cliquer sur la fonction SI
- 7. Le test logique correspond à : le contenu de la cellule B4 (le premier CA) est-il supérieur à 2500 ?
- 8. Dans la boîte de dialogue, cliquer dans zone Test logique

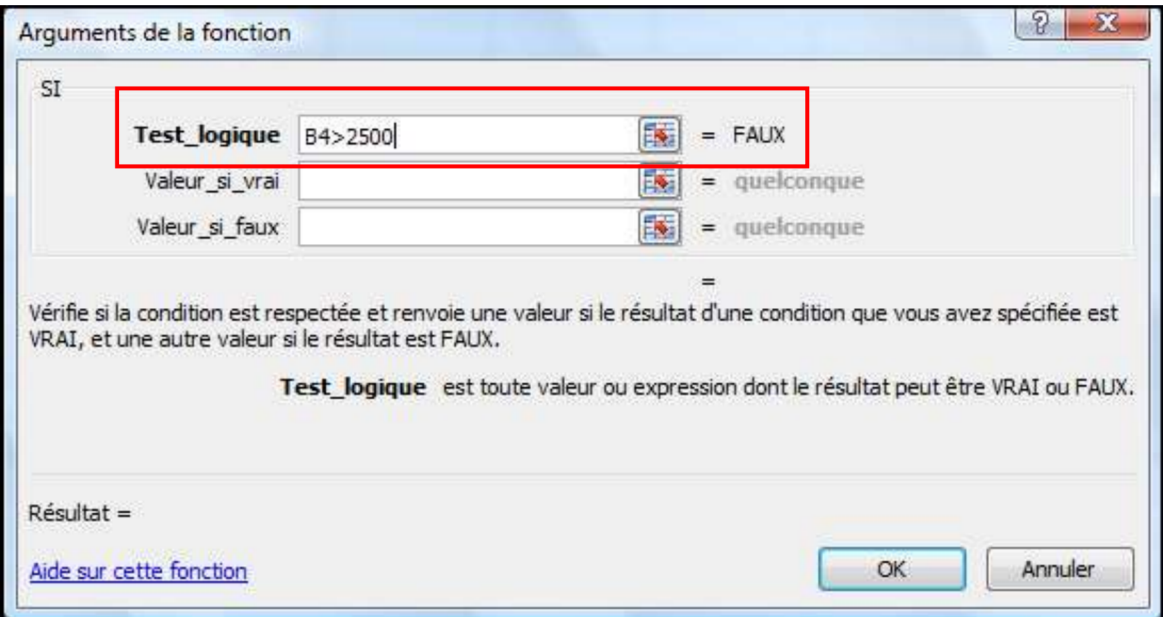

- 9. Cliquer sur la cellule B4, puis appuyer sur le signe > (maintenir la touche Shift appuyée), puis taper 2500
- 10. A droite du Test\_logique apparait FAUX, car le contenu de B4 contient 1000 et donc il est inférieur à 2500

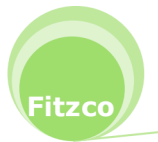

11. Cliquer dans la zone Valeur\_si\_vrai, vous allez entrer la formule B4\*10%

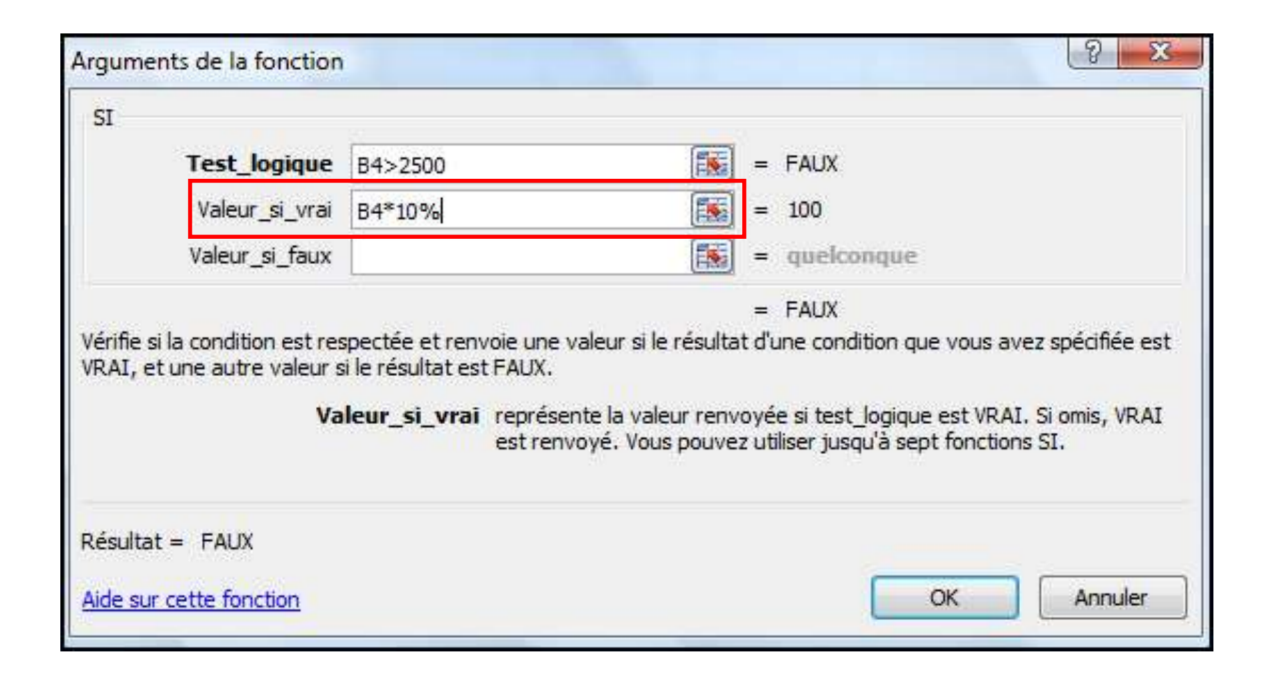

12. Cliquer dans la zone Valeur\_si\_faux, vous allez entrer 0

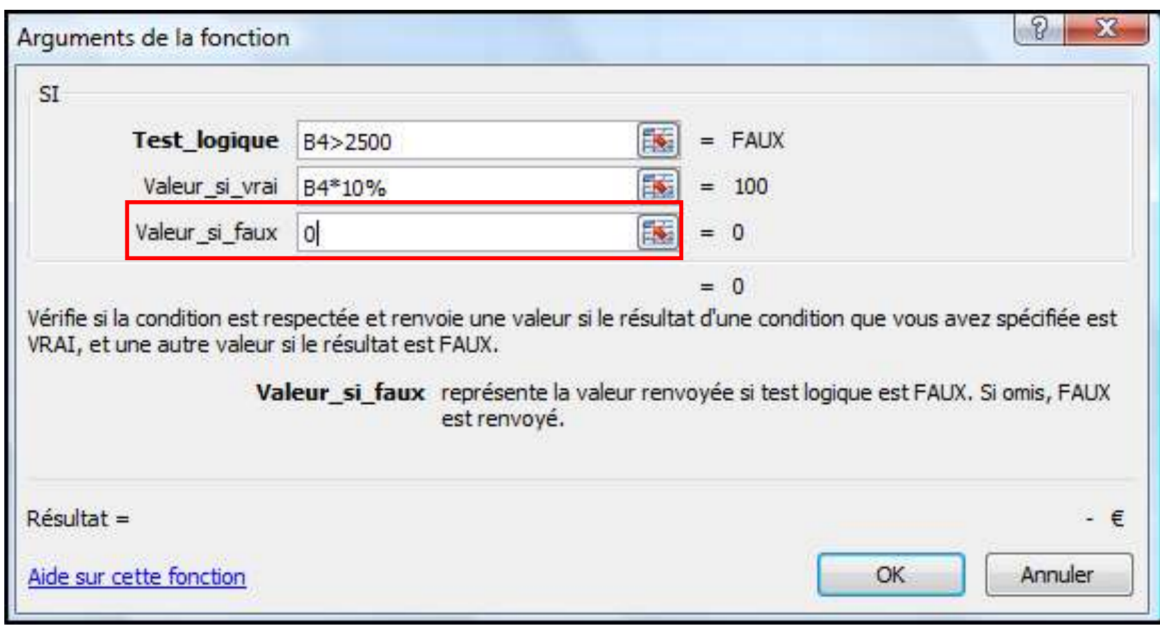

13. Appuyer en même temps sur les touches

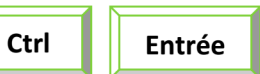

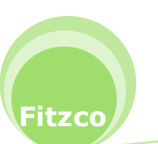

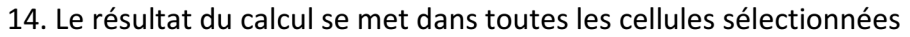

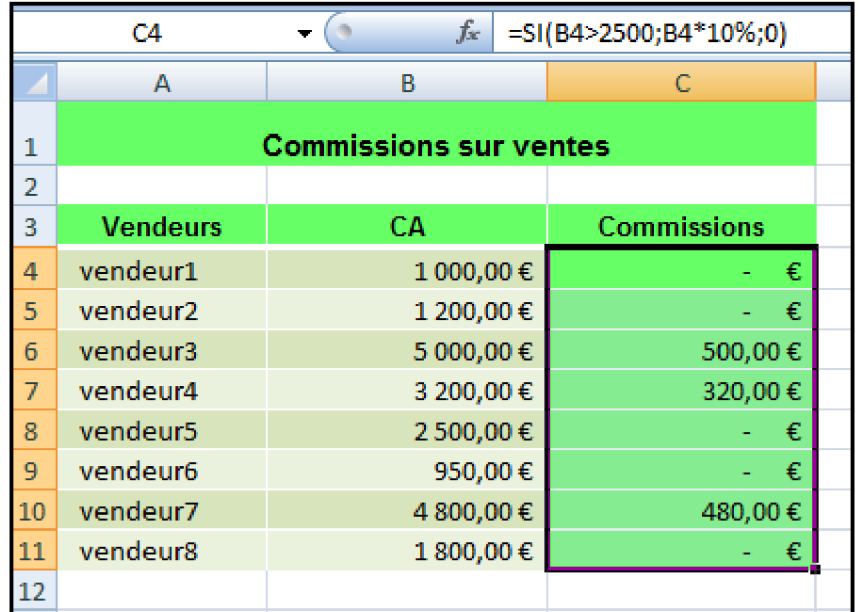

- 15. Le format monétaire donne comma affichage pour 0, €
- 16. Enregistrer le classeur

## **EXERCICE 2 : FONCTION SI**

- 1. Ouvrir le classeur exercice10.xlsx
- 2. Cliquer sur l'onglet de feuille fonction si
- 3. Vous allez afficher dans la colonne Résultat Gagnant, si le vendeur à obtenu le résultat maximum

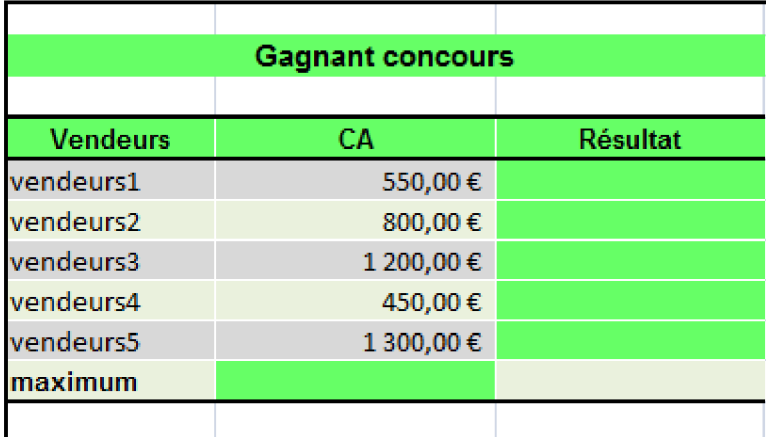

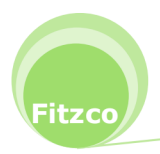

- 4. Calculer le montant maximum avec la fonction Max
- 5. Nommer la cellule B23 maximum

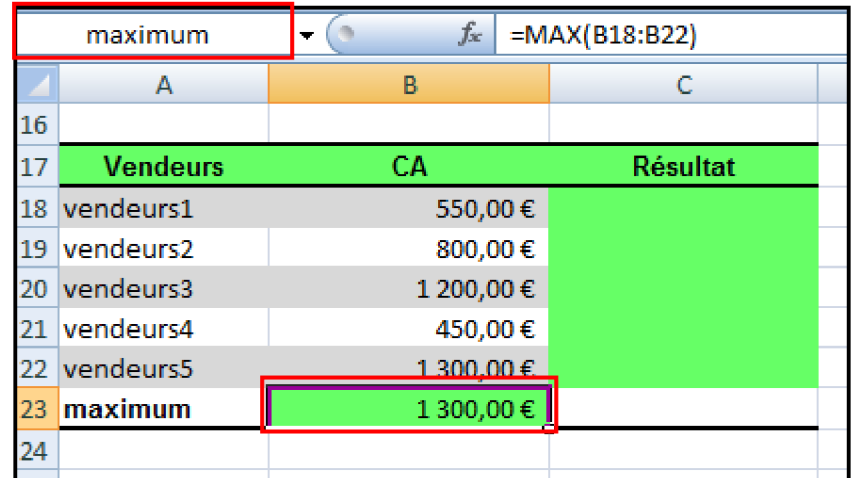

6. Sélectionner les cellules qui doivent contenir le résultat de C18 à C22

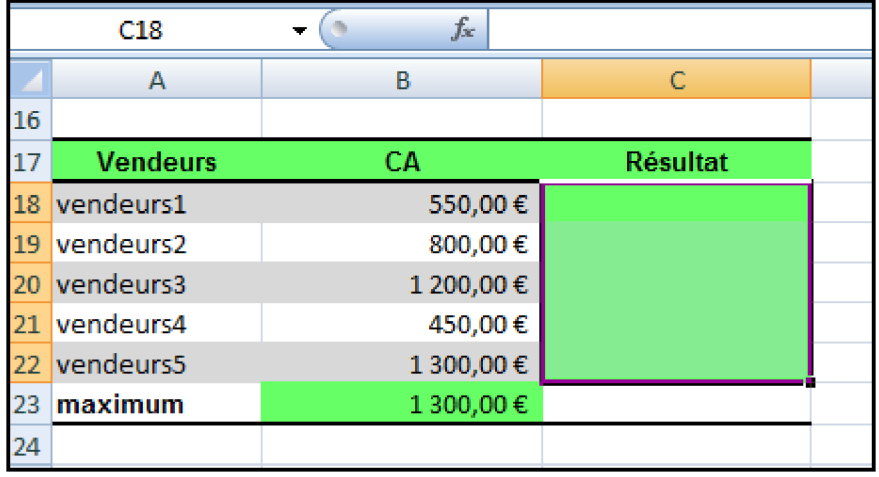

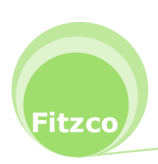

7. Cliquer sur l'onglet Formules, zone Bibliothèque de fonctions et dérouler Logique

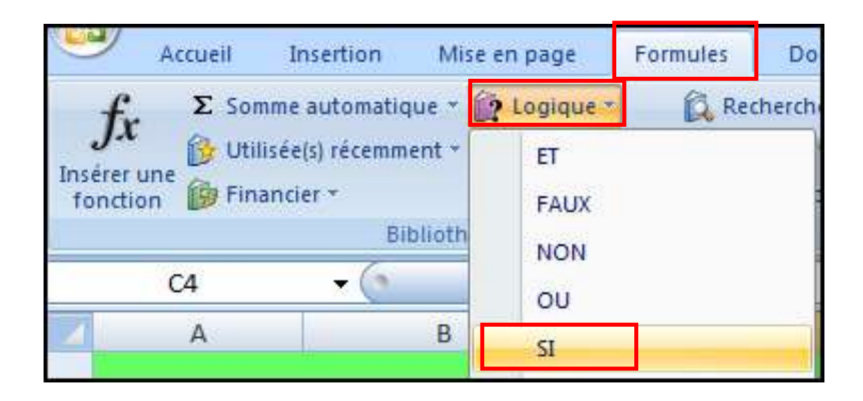

- 8. Cliquer sur la fonction SI
- 9. Le test logique correspond à : le contenu de la cellule B18 (le premier CA) est-il le résultat maximum ?
- 10. Dans la boîte de dialogue, cliquer dans zone Test logique
- F<sub>3</sub> 11. Cliquer sur la cellule B18, puis taper le signe = puis appuyer sur la touche de fonction

Pour afficher la liste des noms, puis sélectionner maximum et valider

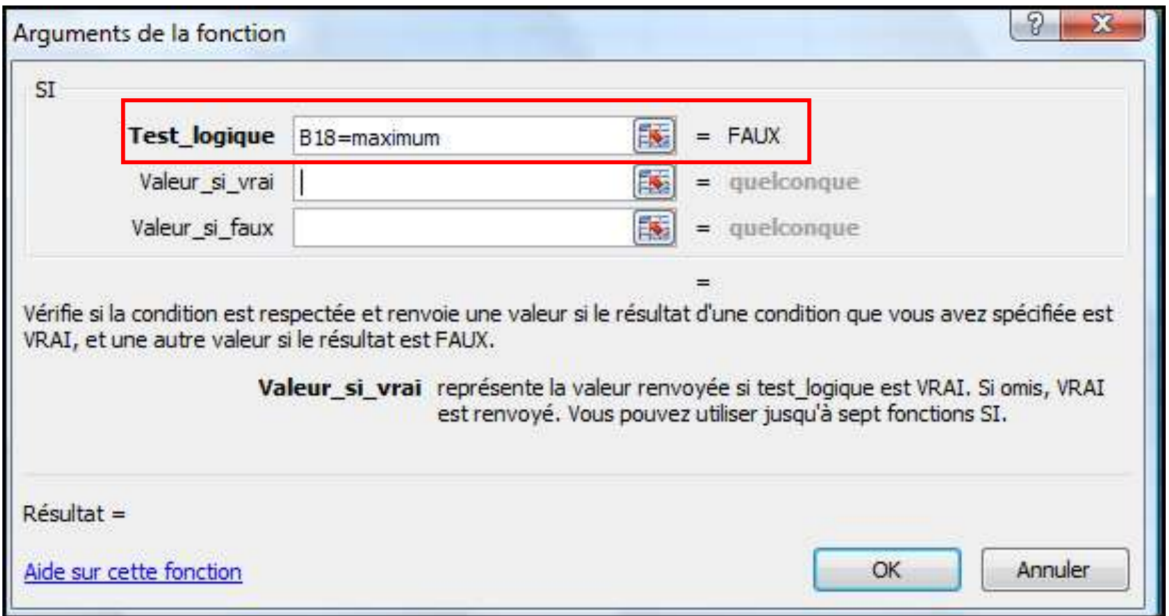

- 12. Cliquer dans la zone Valeur\_si\_vrai, vous allez saisir Gagnant
- 13. Cliquer dans la zone Valeur\_si\_faux, vous allez entrer "" (deux guillemets)

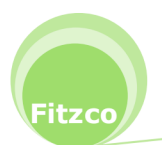

## **Excel 2007**

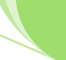

 $\overline{9}$ 

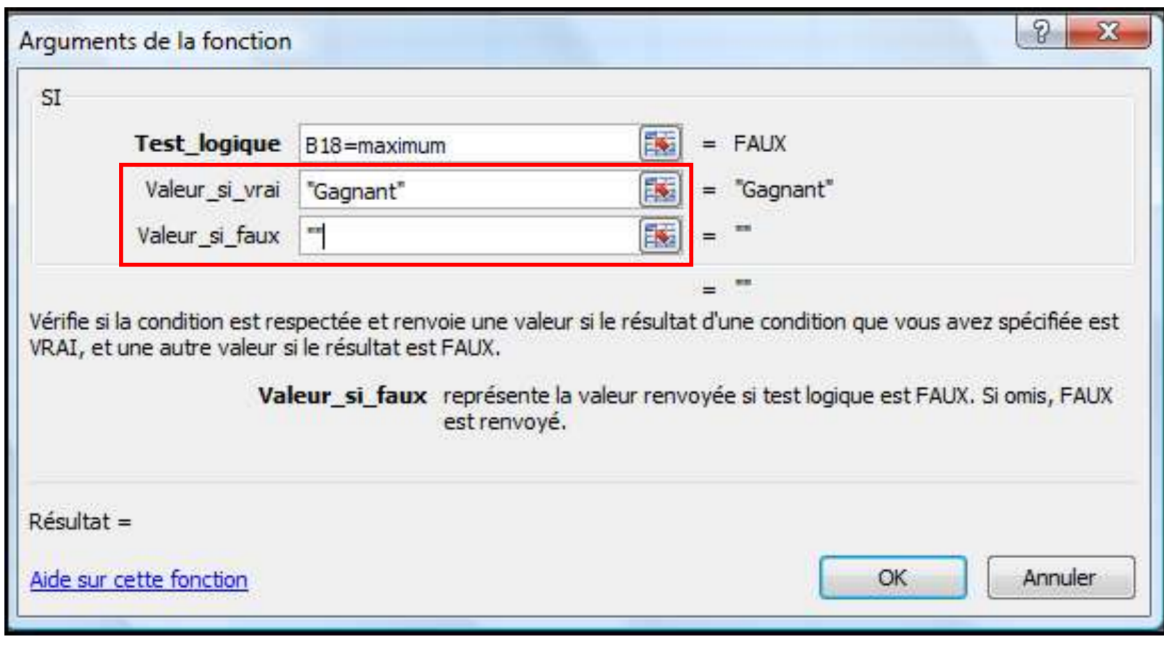

14. Appuyer en même temps sur les touches

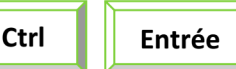

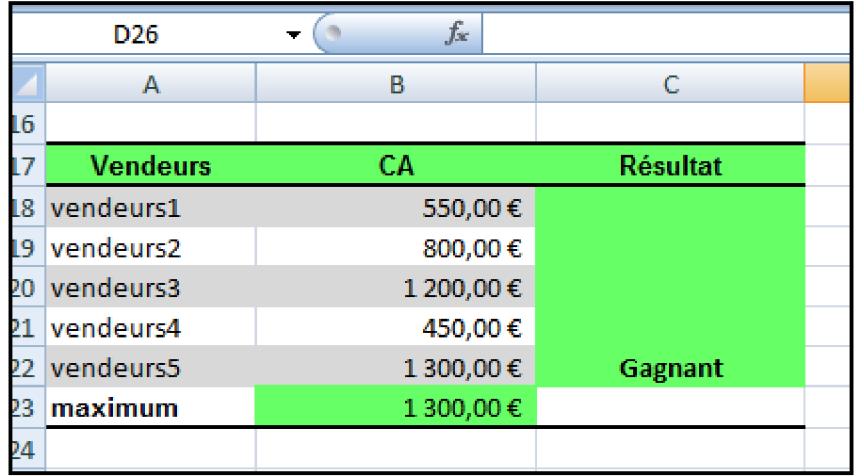

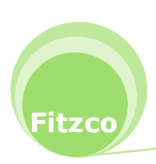

## **EXERCICE 3 : SI IMBRIQUÉ**

- 1. Ouvrir le classeur exercice10.xlsx
- 2. Cliquer sur l'onglet de feuille si imbriqué
- 3. Vous allez afficher dans la colonne Prix un prix qui dépend de la quantité

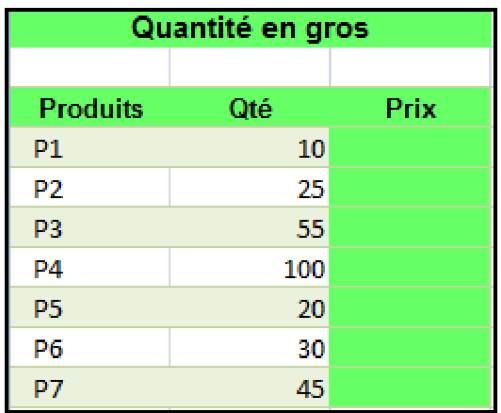

#### Le prix dépend de la qté

- Pour une qté < 25 le prix =  $5$
- $\bullet$  entre 25 et 50 le prix = 3
- $\bullet$  au dessus de 50 le prix = 2

#### Déterminer le nombre de fonctions SI à utiliser

- 1. Sur une feuille de papier, tracer un trait horizontal qui correspond aux prix
- 2. Vous avez en premier une quantité < 25
- 3. Tracer un trait vertical

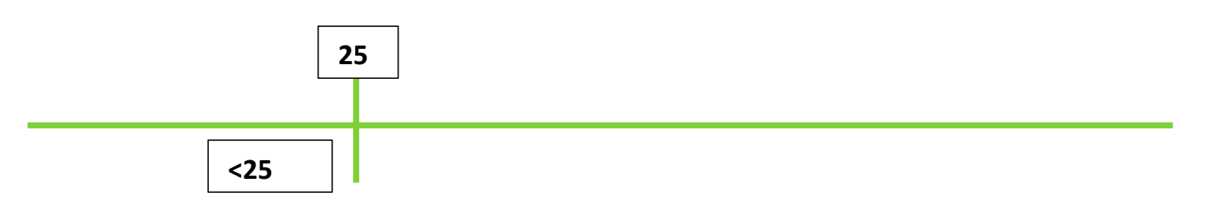

4. Noter <25 à gauche du trait vertical

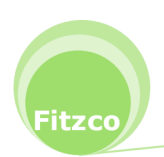

5. Entre 25 et 50, tracer un deuxième trait vertical pour la quantité 50

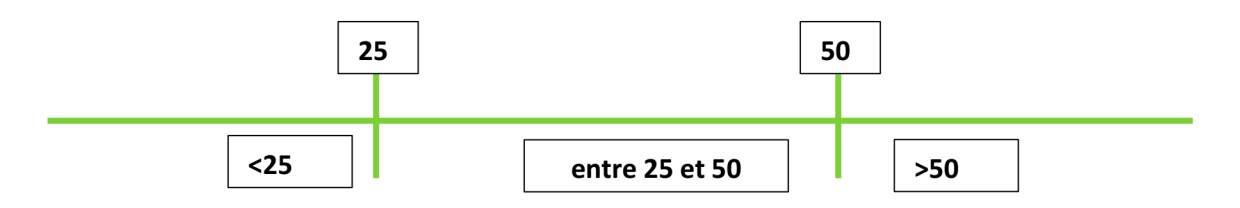

- 6. Noter entre les deux traits : entre 25 et 50
- 7. Noter à droite de 50, >50
- 8. Vous voyez immédiatement, qu'il y a deux tests logiques

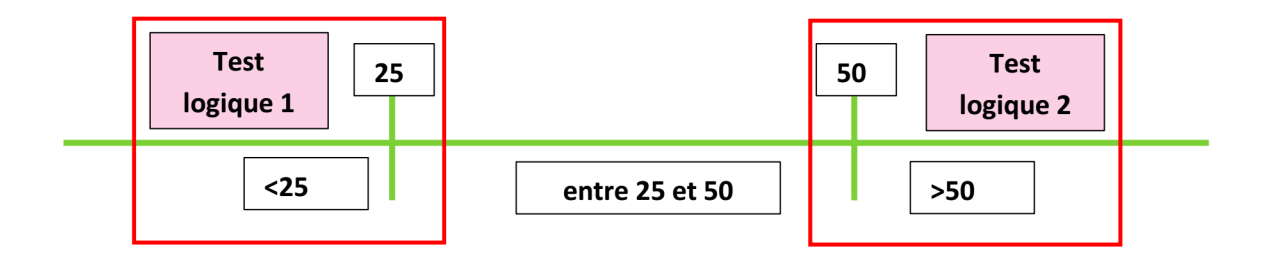

#### Mise en place de la fonction SI imbriquée

1. Sélectionner la plage de cellules qui doit contenir les résultats

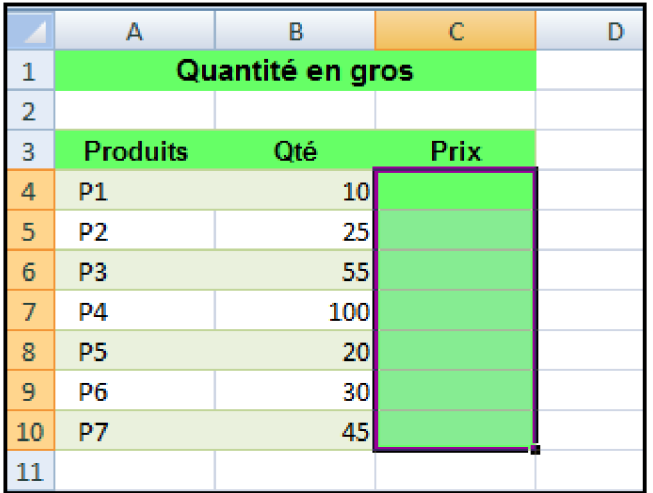

2. Cliquer sur la fonction SI

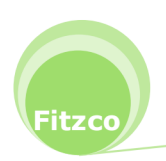

- 3. Dans la zone Test\_logique, cliquer sur la quantité en B4 puis appuyer sur la touche < et taper 25
- 4. Cliquer dans la zone Valeur\_si\_vrai et taper 5 pour le prix
- 5. Cliquer dans la zone Valeur\_si\_faux et à gauche de la barre de formule, la fonction SI est affichée
- 6. Cliquer sur SI

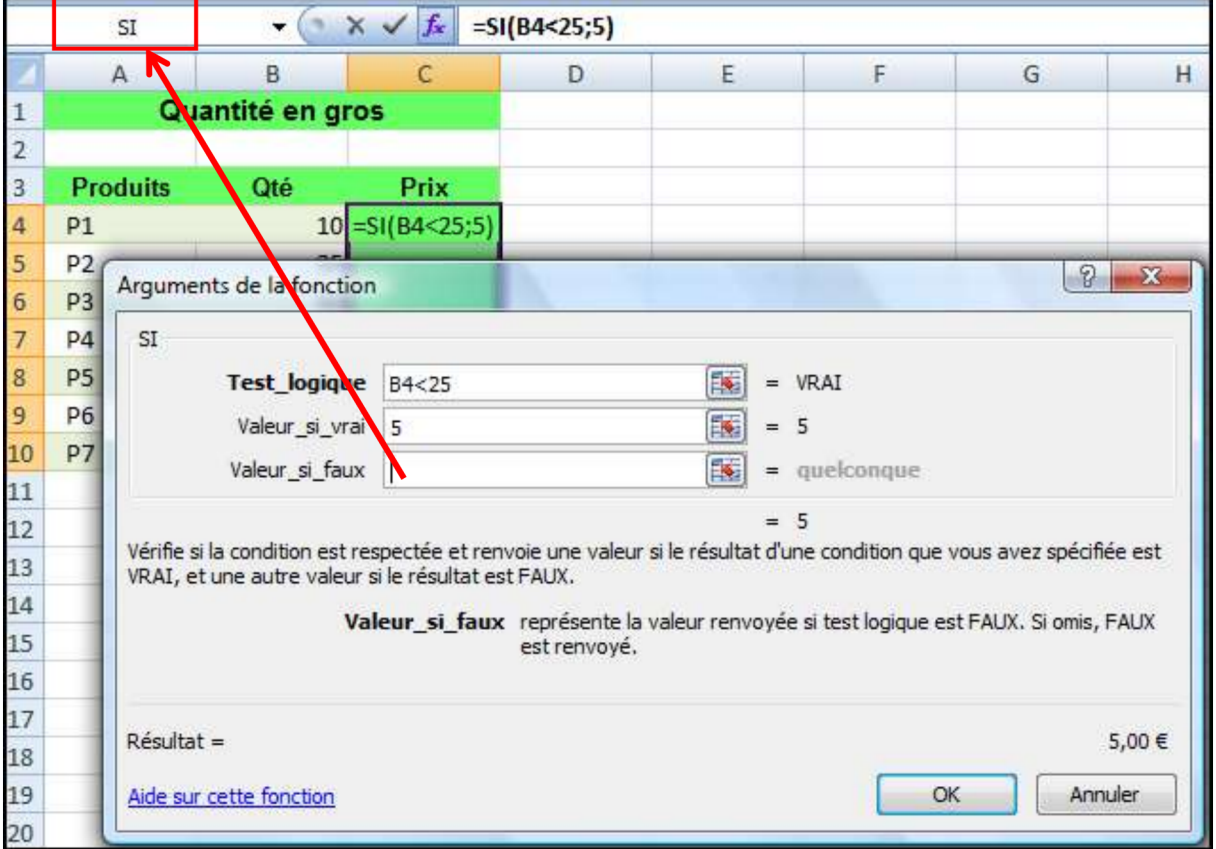

- 7. Une deuxième boite de dialogue s'affiche
- 8. Dans la barre de formule, la deuxième fonction SI apparait

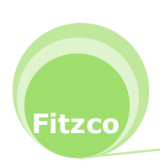

### **Excel 2007**

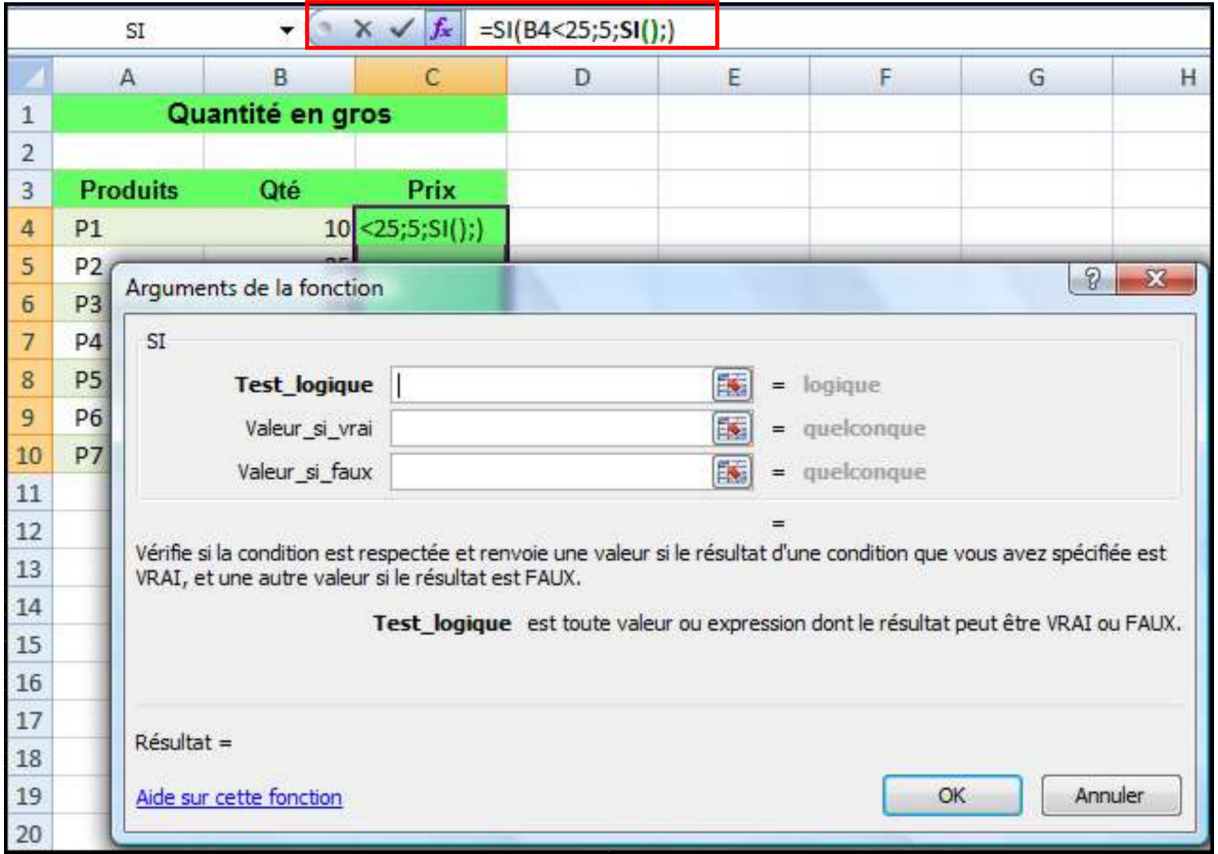

- 9. Dans la zone Test\_logique, cliquer sur la quantité en B4 puis appuyer sur la touche > et taper 50
- 10. Cliquer dans la zone Valeur\_si\_vrai et taper 2 pour le prix
- 11. Cliquer dans la zone Valeur\_si\_faux et taper 3 pour le prix qui correspond à la quantité entre 25 et 50

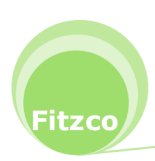

#### **Excel 2007**

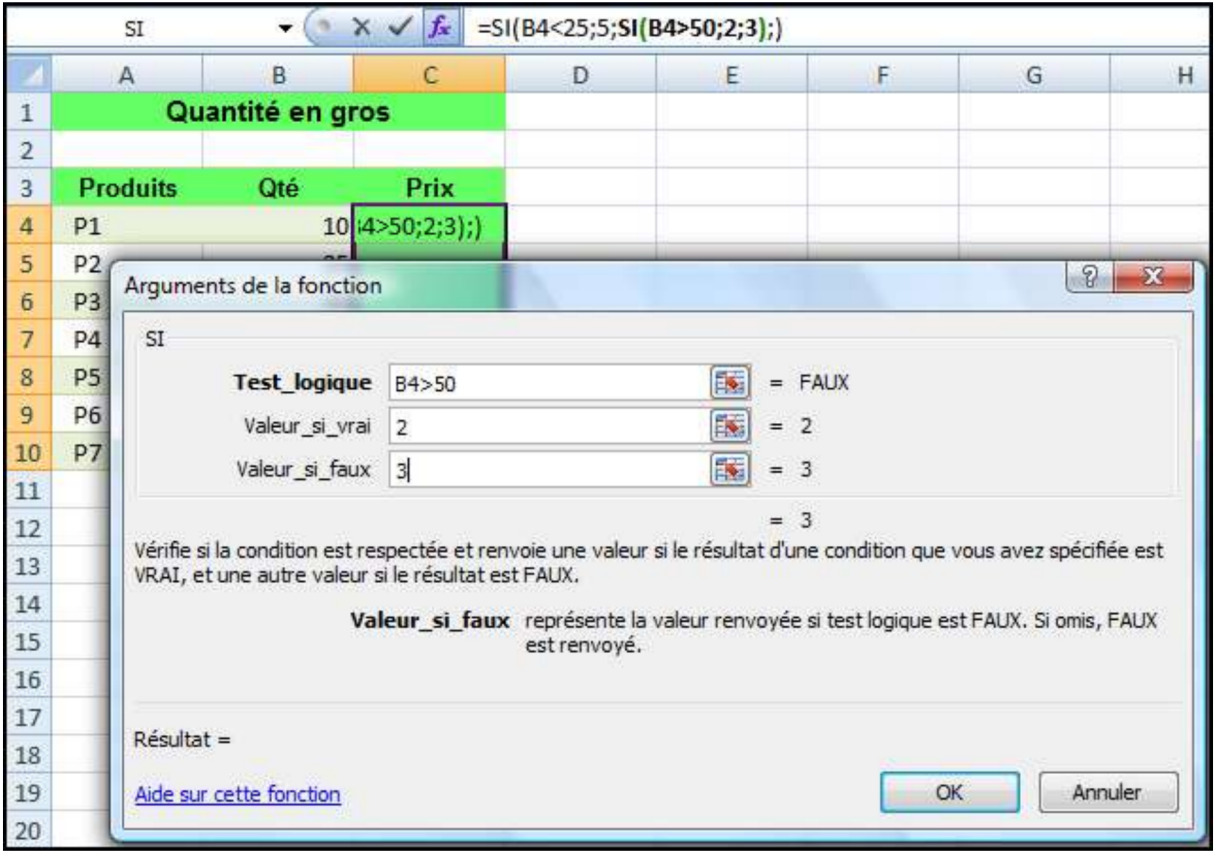

12. Appuyer en même temps sur les touches

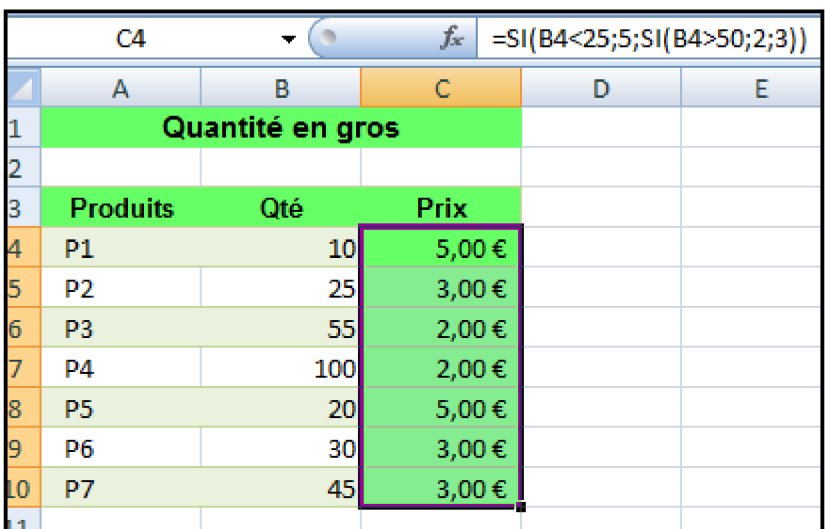

Ctrl

Entrée

13. Enregistrer le classeur

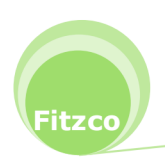